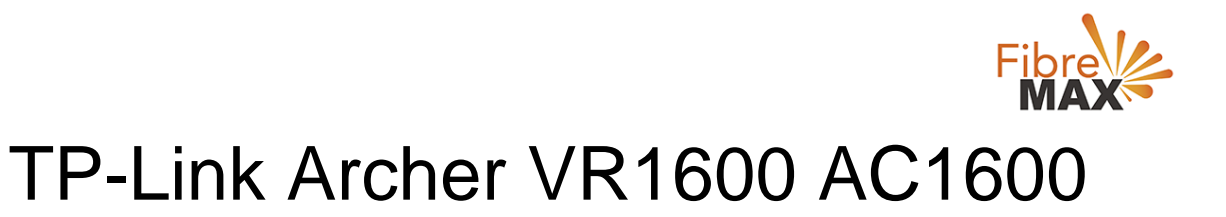

## Configuration Guide.

# FTTN/FTTB

#### Configuration Guide.

TP-Link Archer VR1600 AC1600

- 1. Connect your computer to the router via a wired or wireless connection.
- 2. Launch a web browser and type in [http://tplinkmodem.net](http://tplinkmodem.net/) or 192.168.1.1
- 3. The default username and password will be admin and admin.
- 4. Follow the step-by-step instructions to set up an internet connection.

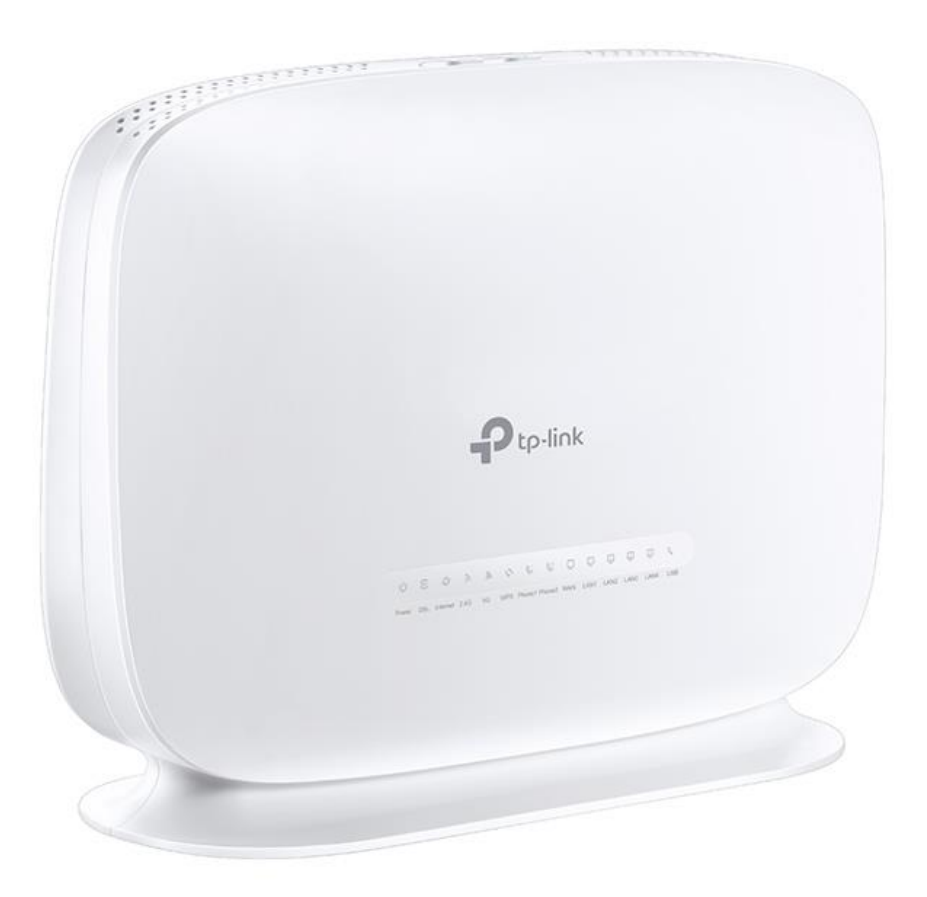

Suite 659 1/422 Oxford Street Bondi Junction NSW 2022

MaxoTech Pty Ltd t/a FibreMax® ABN 20159147430

1300 757 013 info@fibremax.com.au www.fibremax.com.au

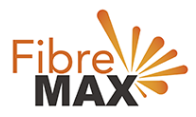

### Step 1. Enter The default **Username** and **Password** (**admin** and **admin**).

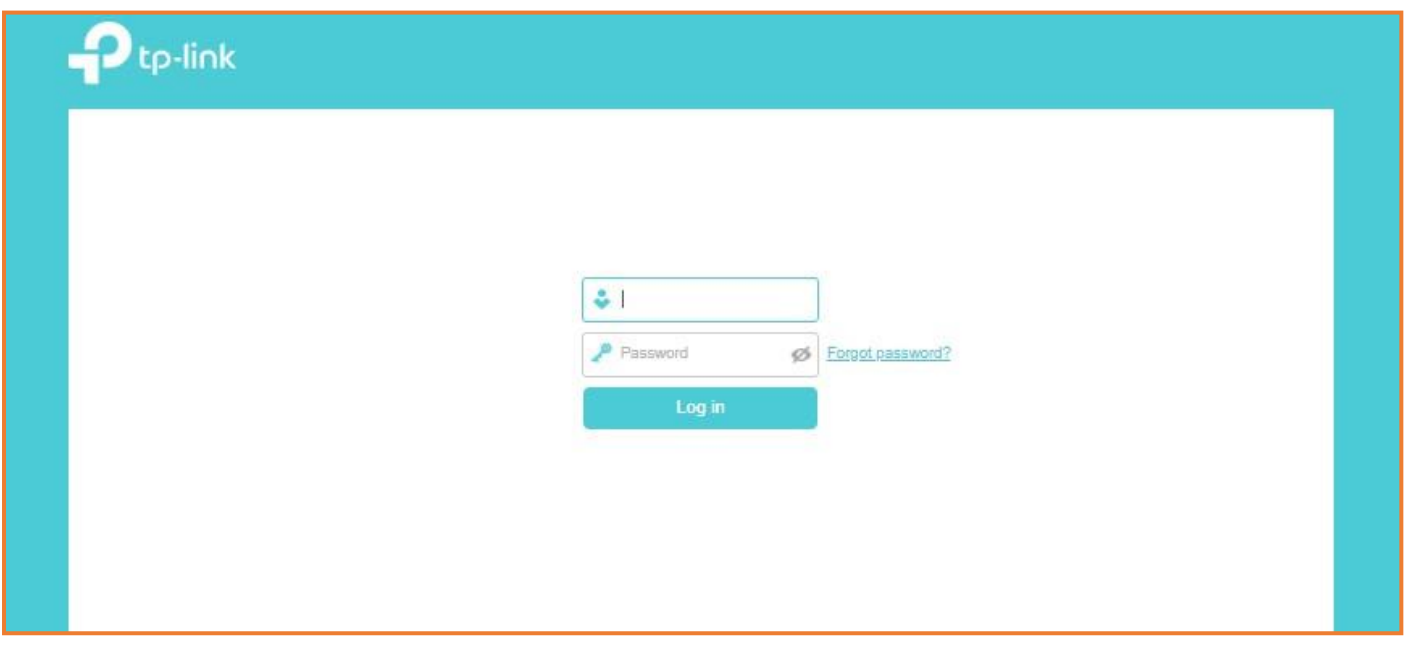

## Step 2. Click on **Advanced**.

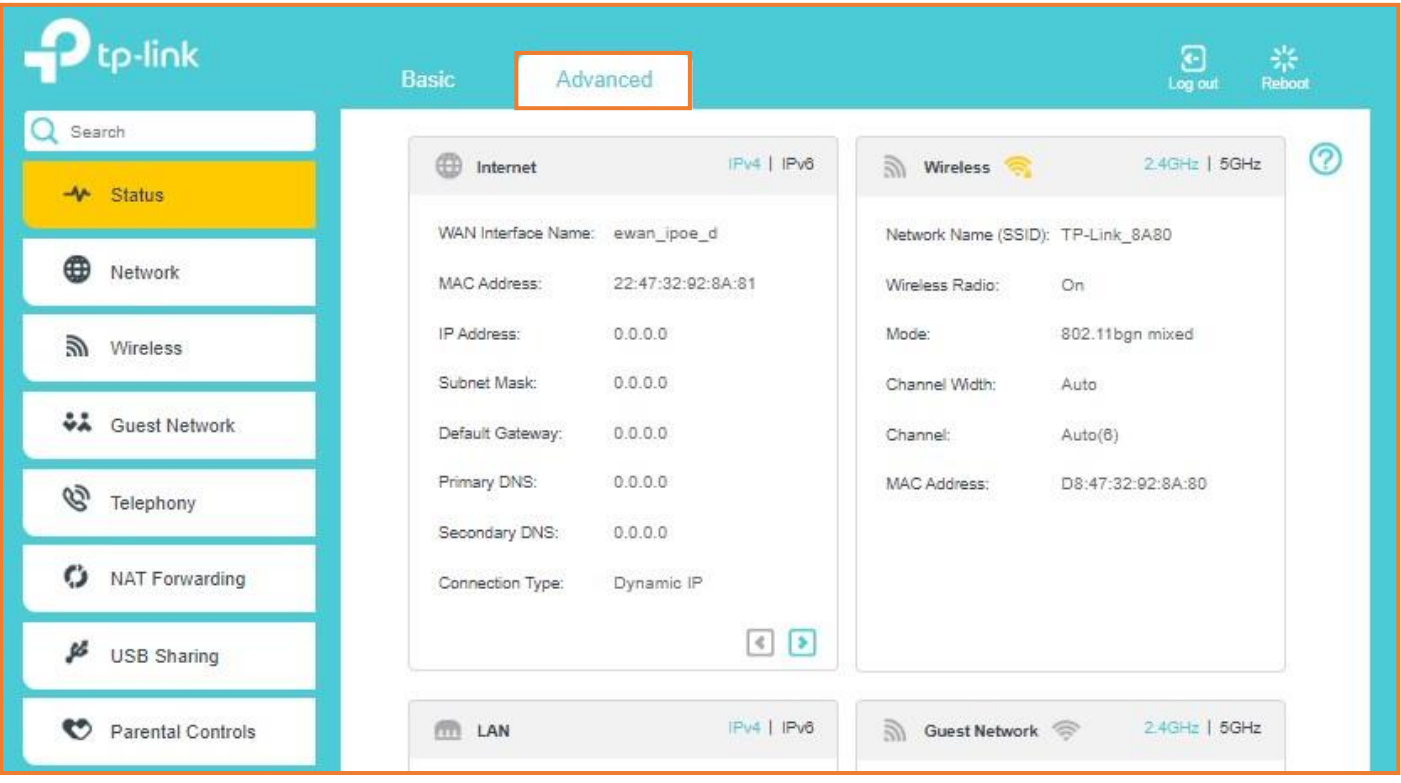

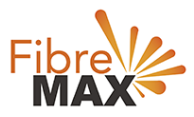

### Step 3. Click on **Networks** > Click on **DSL** > Click on **Delete All**.

#### **Note**

(This is to ensure there are no conflicting connections)

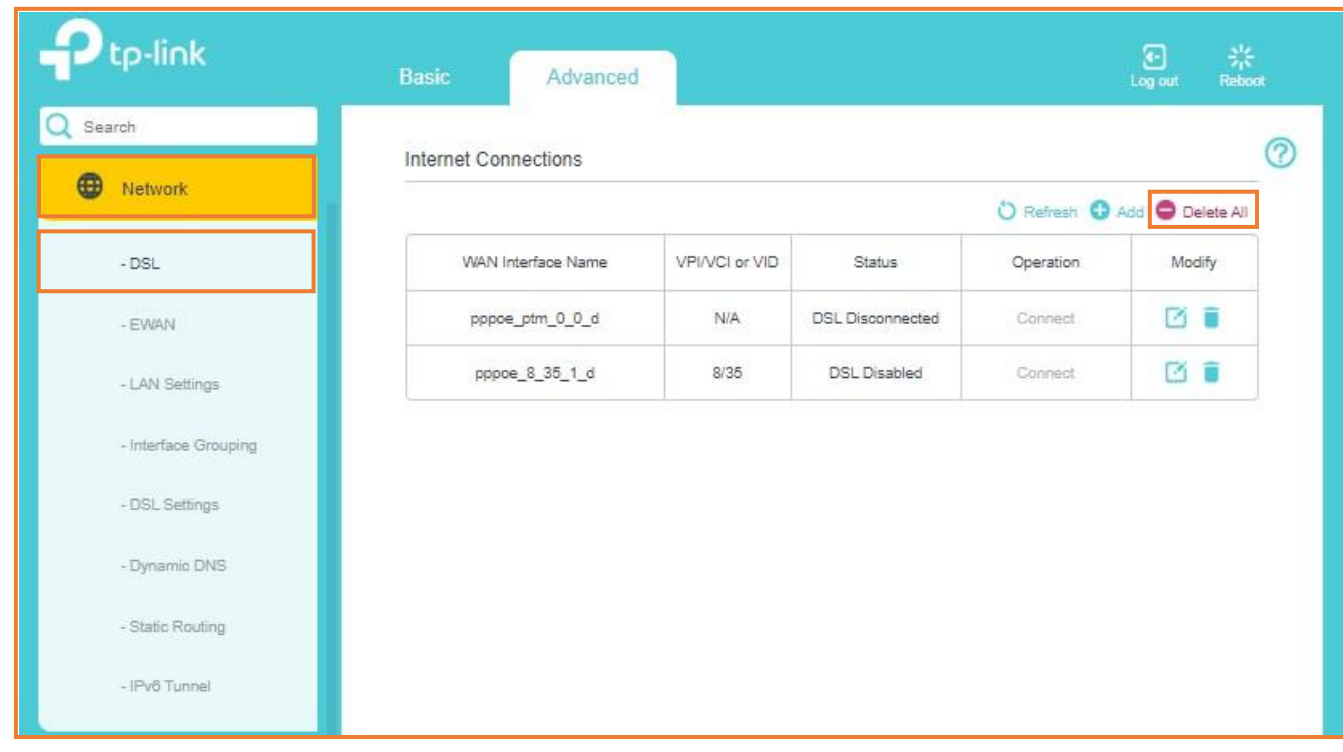

#### Step 4. Click on **Add**.

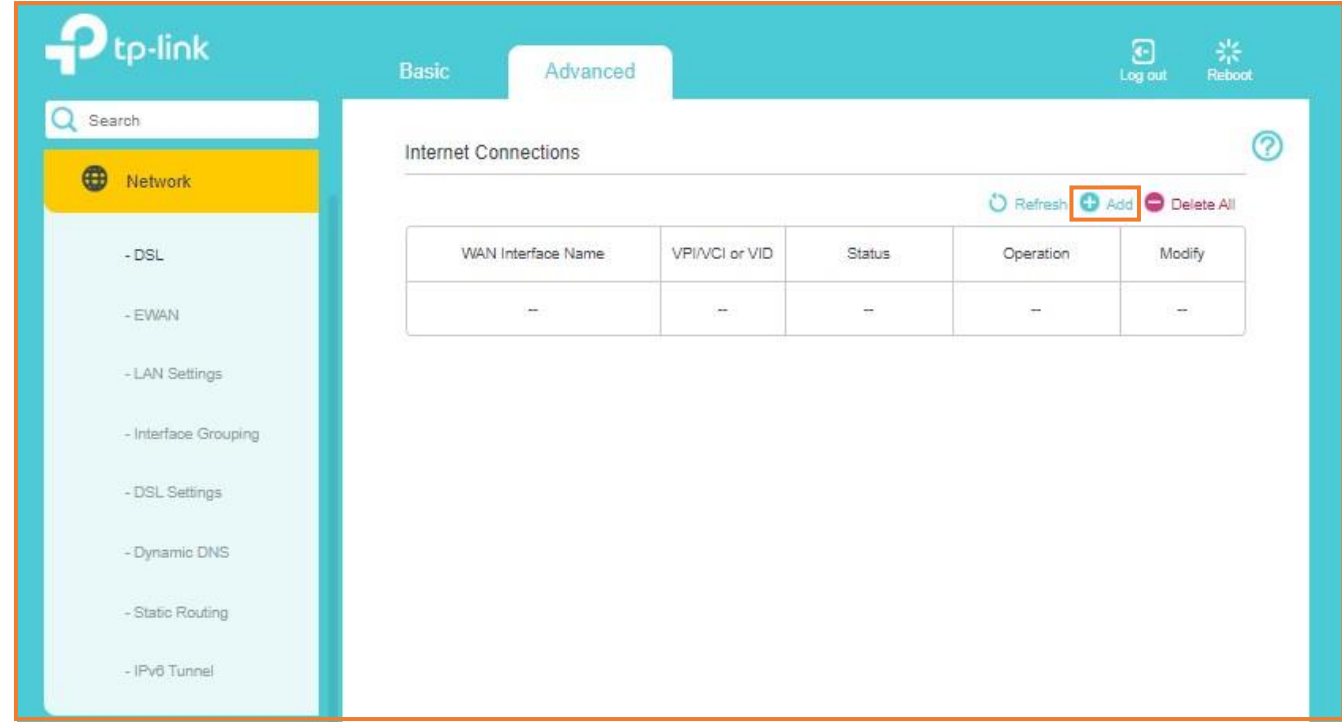

Suite 659 1/422 Oxford Street Bondi Junction NSW 2022

MaxoTech Pty Ltd t/a FibreMax® ABN 20159147430

1300 757 013<br>info@fibremax.com.au www.fibremax.com.au

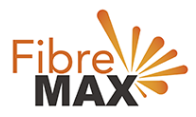

Step 5. Enter the information provided by FibreMax®.

### DSL Modulation Type: **VDSL** Internet Connection Type: **PPPoE**

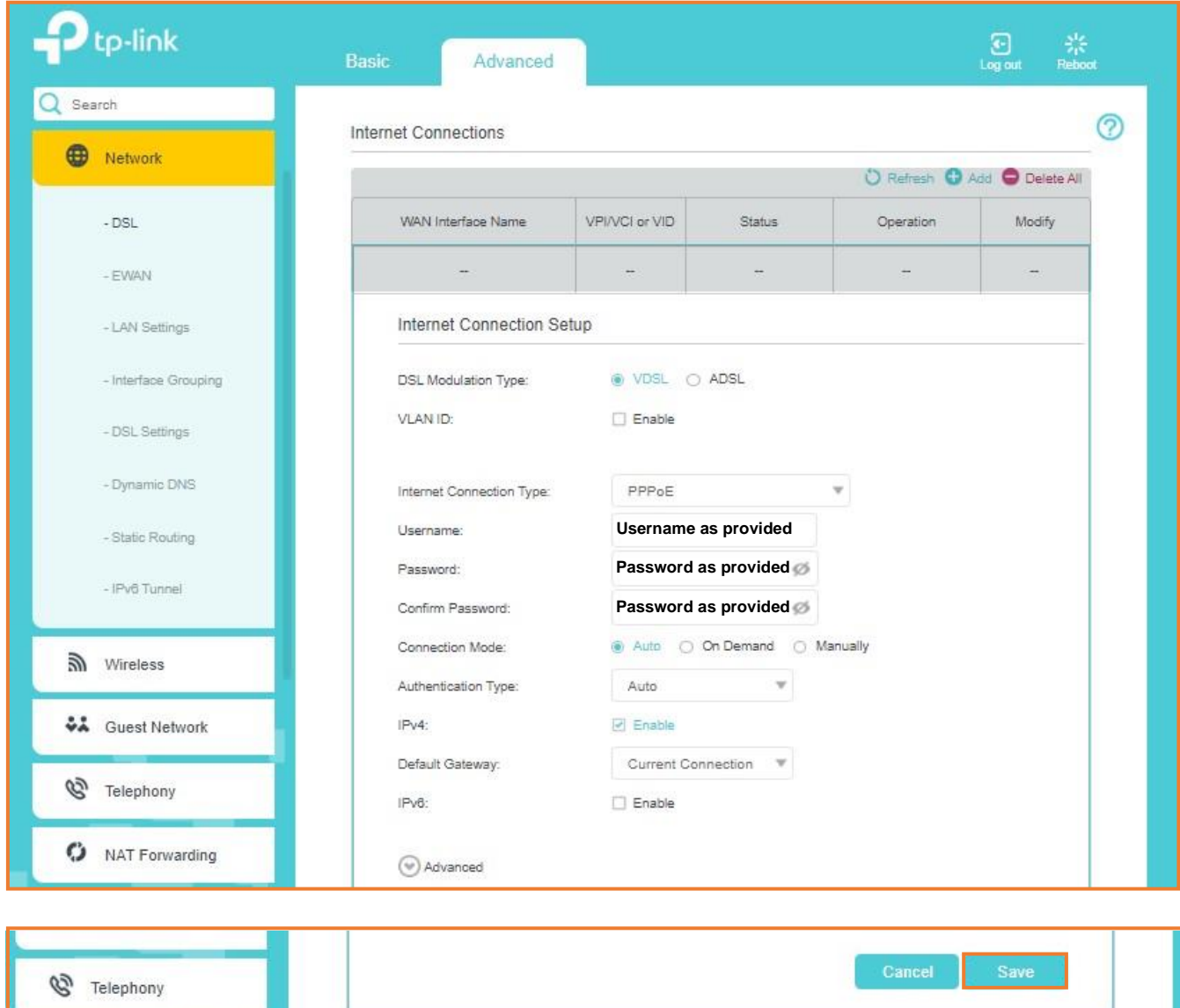

Click **Save**.

# Finish!